# Integrated Finance and Accounting software

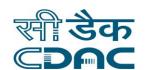

#### Month of submission:

August , 2016

#### prepared by:

C-DAC, e-Governance Solutions Group, Pune

#### **Contact Address:**

5<sup>th</sup> Floor, West End Centre III, 169/1, Sector II, DP Road, Aundh Pune 411 007

### Works and Billing Management Information System

User Manual Version 1.0

#### **Prepared By**

Centre for Development of Advanced Computing E-Governance Solutions Group, Pune

© This document is an intellectual property of C-DAC, e-Governance solutions Group, Pune. No part of this document be reproduced in any form without the prior written conset of C-DAC

Security Audit of WAMIS Page 2 of 67

## Table of Content Works and Billing Management Information System (WMS)

| 1. I   | ntroduction                                     | 5  |
|--------|-------------------------------------------------|----|
| 2. (   | Objective                                       | 5  |
| 3. F   | functionalities                                 | 5  |
| 4. F   | low Diagram                                     | 6  |
| 5. L   | ogin                                            | 10 |
| 6. N   | Master Details                                  | 12 |
| 7. P   | roposal Work Details (Use EE login Credentials) | 13 |
| 8. A   | approvals (Use EE login Credentials)            | 15 |
| 8.2. A | A Details(Use EE login Credentials)             | 18 |
| 8.2.   | TS Details(Use EE login Credentials)            | 20 |
| 9. T   | endering endering                               | 22 |
| 9.1.   | BOQ Details(Use JE login)                       | 22 |
| 9.2.   | Tender Details                                  | 28 |
| 9.3.   | PBC Details                                     | 30 |
| 9.4.   | Quotation Details                               | 32 |
| 9.5.   | Awarding of Contract                            | 34 |
| 10.    | Execution                                       | 37 |
| 10.1.  | Work Extension Details                          | 37 |
| 10.2.  | Close Work                                      | 39 |
| 11.    | Work Reports                                    | 41 |
| 11.1.  | Scopewise Progress                              | 41 |
| 11.2.  | Report Options                                  | 42 |
| 11.2.1 | . Show Work List                                | 42 |
| 11.2.2 | . Show Administratively Approved Works          | 43 |
| 11.2.3 | . Show Technical Sanctioned Works               | 43 |
| 11.2.4 | . Show Work Awarded but No RA Bill is Raised    | 44 |
| 11.2.5 | . Show Work Awarded and RA Bill is Raised       | 44 |
| 11.2.6 | . Administrative Approval Register              | 45 |
| 11.2.7 | . Technical Sanction Register                   | 46 |
| 11.2.8 | . Agreement Register                            | 46 |
| 11.2.9 | . Completed Works Reports                       | 47 |
| 11.2.1 | 0. Show Duration Between Stages                 | 47 |
| 11.3.  | Monthly Progress Report                         | 49 |
| 12.    | Bill Info                                       | 50 |

 $\odot$  This document is an intellectual property of C-DAC, e-Governance solutions Group, Pune. No part of this document be reproduced in any form without the prior written conset of C-DAC

Security Audit of WAMIS Page 3 of 67

| 12.1. | RA Bill Details                | 50 |
|-------|--------------------------------|----|
| 12.2. | Extra Item                     | 51 |
| 12.3. | Bill Items                     | 53 |
| 12.4. | Royalty Calculation Details    | 55 |
| 12.5. | Bill Recoveries                | 57 |
| 12.6. | MB Record                      | 59 |
| 13.   | Billing Reports                | 61 |
| 13.1. | First & Final Bill             | 61 |
| 13.2. | RA Bill Report                 | 62 |
| 13.3. | Deviation Statement            | 63 |
| 13.4. | Extra Items                    | 64 |
| 13.5. | Material Consumption Statement | 65 |
| 14.   | Figure Index                   | 66 |

#### Works and Billing Management Information System (WMS)

Section: Works Management System

#### 1. Introduction

The Works & Accounts Management Information System (WAMIS) is developed by Center for Development of Advanced Computing (C-DAC) for the Government of Jharkhand.

The system is developed with the aim of computerizing all the activities related to various Department across the Jharkhand State. It is a very comprehensive application deployed at centralized location and addresses all the activities carried out by Technical Section at the Divisional Offices. The system is interlinked with the other modules like Accounts and Budget Management System for extracting and producing the data.

The system has 'Graphical User Interface' which facilitates easy operations. The system authenticates the user and after successful authentication an interface is shown with navigation options on left hand side. The interface has links for navigation through records and screens, buttons to save/update/delete the records, shortcut keys for buttons, help-text for icons, context sensitive help for all the screens. Appropriate messages for errors, successful operations and failed operations are displayed. Guidelines are given at appropriate stages. Selection lists are provided wherever appropriate to reduce typographical errors. And it is consistent with the standard user interface.

#### 2. Objective

It facilitates Jharkhand Divisional Offices to enter and monitor the different Works from initiation to execution of the work. Also progress of on going works and completed works executed by that office are maintained.

#### 3. Functionalities

- Login
- Add, Edit, Delete Master data for works.
- · Add, Edit, Delete, Filter for the works.
- Add, Edit, Delete and various transactions for Administrative Approvals, Technical Sanction, BoQ, Tendering, Quotations, Awarding and Execution of Works.
- Show, Export functionalities for various Work reports.

#### 4. Flow Diagram

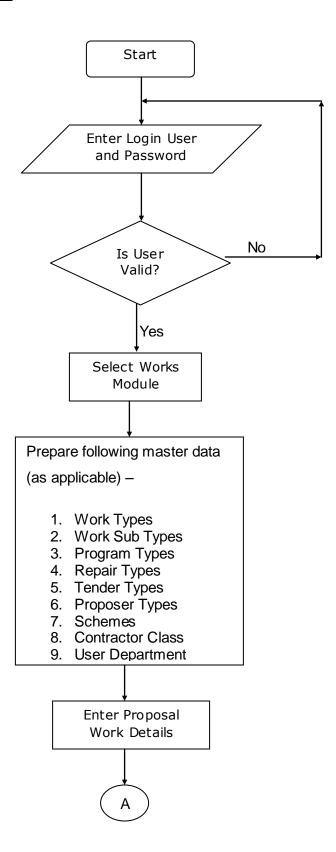

© This document is an intellectual property of C-DAC, e-Governance solutions Group, Pune. No part of this document be reproduced in any form without the prior written conset of C-DAC

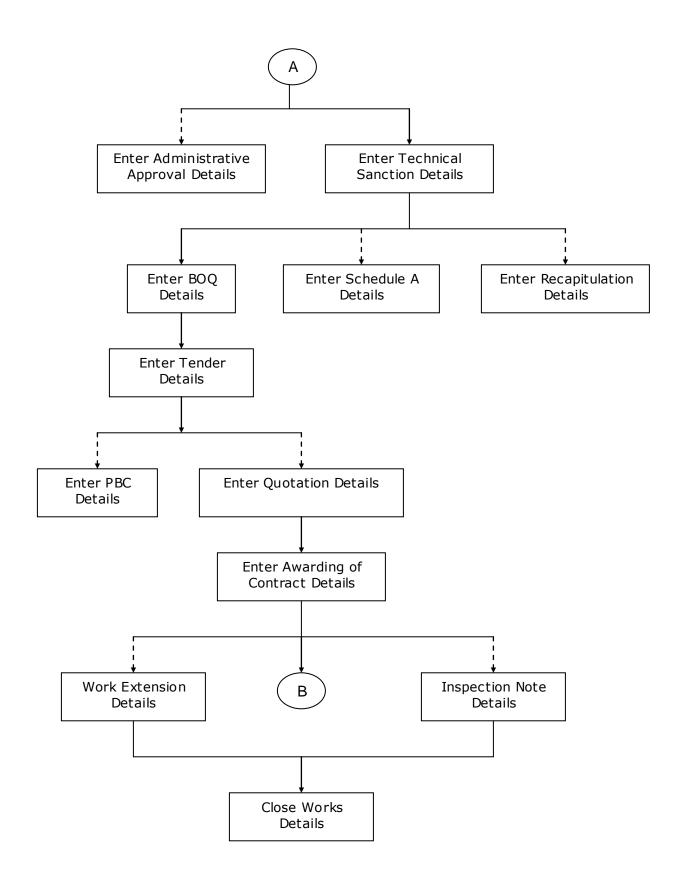

© This document is an intellectual property of C-DAC, e-Governance solutions Group, Pune. No part of this document be reproduced in any form without the prior written conset of C-DAC

Security Audit of WAMIS Page 7 of 67

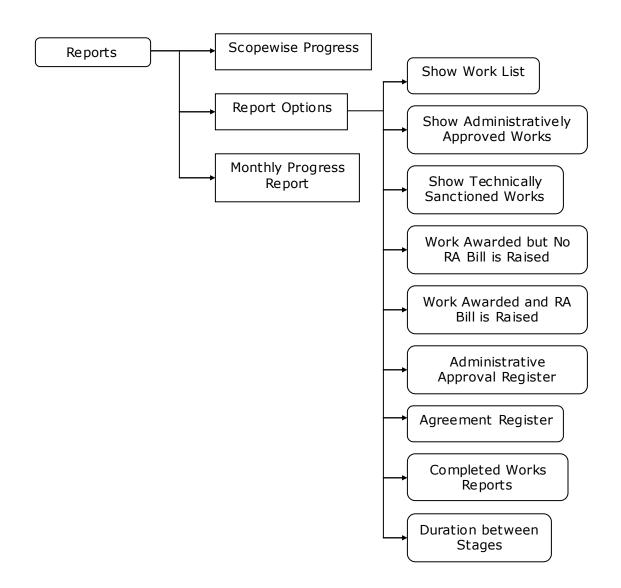

<sup>©</sup> This document is an intellectual property of C-DAC, e-Governance solutions Group, Pune. No part of this document be reproduced in any form without the prior written conset of C-DAC

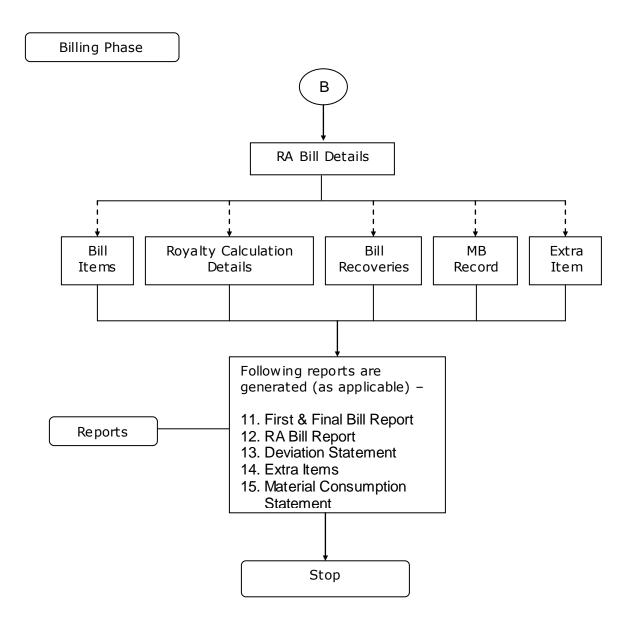

© This document is an intellectual property of C-DAC, e-Governance solutions Group, Pune. No part of this document be reproduced in any form without the prior written conset of C-DAC

Security Audit of WAMIS Page 9 of 67

#### 5. Login

Logon with login credentials provided for the concerned users for each office. The link provided to each department for WAMIS acts as the entry point for the Works Management System.

For login the screen is displayed as shown below.

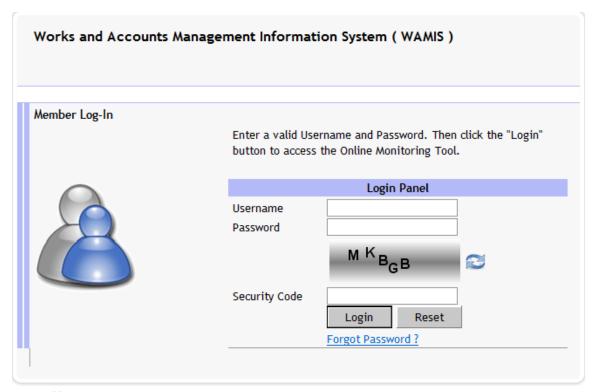

Powered by C-DAC, Pune

[Best viewed in Internet Explorer ver 6.0 and above in 1024 x 768 Resolution]

Figure 1: Login Screen

Enter the username and password as provided and enter the security code as shown in the CAPTCHA and click on the login button for login.

On successful login the main screen is displayed with various modules available for the user. Links for the screens/modules are enabled only for the users who have rights on the respective screens/modules; the other screens/modules for which the user doesn't have rights will be disabled. The screen is displayed as shown below.

<sup>©</sup> This document is an intellectual property of C-DAC, e-Governance solutions Group, Pune. No part of this document be reproduced in any form without the prior written conset of C-DAC

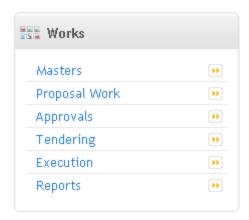

Figure 2: Home screen

After clicking on any link in the Works module, the user is directed to the Works module with navigation links on left side. The sample screen is displayed as shown below.

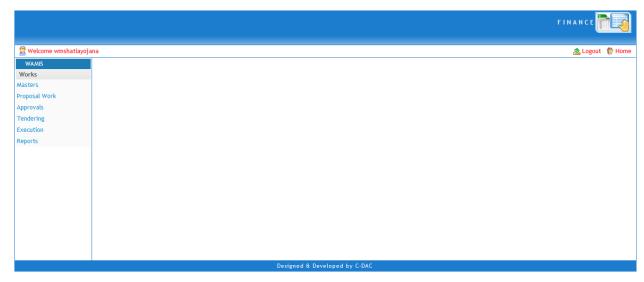

Figure 3: Main screen for Works

The logged in Username will be displayed to the user.

User can click on any link available on left side under 'Works' module to start using the application.(Initial Entry in Works Module can be made through EE login)

To select any other module, click on the link 'Home' where different modules for the user are displayed.

To logout from the application, click on the link 'Logout'.

<sup>©</sup> This document is an intellectual property of C-DAC, e-Governance solutions Group, Pune. No part of this document be reproduced in any form without the prior written conset of C-DAC

#### 6. Master Details

To start using the 'Works' application the user has to first provide the Master details like Authority, Work Types, Work Sub Types, Proposer Types, Publication Level, Programs, Repair Types, Schemes, Scopes, Tender Types, User Department, Contractor Class, Contractors, User Department details etc. as applicable to CDAC, Pune.

For 'Billing' application user has to enter the master details like Recovery Master through EE login credentials.

<sup>©</sup> This document is an intellectual property of C-DAC, e-Governance solutions Group, Pune. No part of this document be reproduced in any form without the prior written conset of C-DAC

#### 7. Proposal Work Details (Use EE login Credentials)

By selecting Works  $\rightarrow$  Proposal Work  $\rightarrow$  Work Info, "Proposal Work Details" screen is displayed which shows all the WAMIS System entered works for the current logged-in division.

The screen is shown as below:

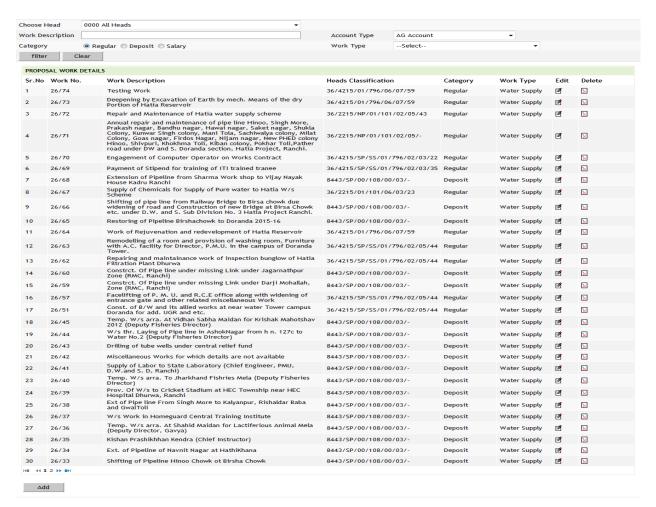

Figure 4: Proposal Work Screen

To search an existing Work Details for a specific Account Head and/or Work Description, user can use the parameters like Major Head in Head field and/or selecting Work type and/or entering the Work Description in short and click on the 'Filter' button, which shows the list of Proposal Work Details satisfying the search criteria. A Head criterion searches the exact match of the records whereas Work Description field works on the like match.

To edit the Works details click on 'Edit' link respective to that work, and after making the changes update the Work by clicking on 'Update' button. If the record is successfully updated the message 'Record Updated Successfully' is displayed else error messages are shown. User can cancel the edit operation by clicking the 'Cancel' button.

To delete any Proposal Work Details, click on 'Delete' link respective to that Work Details, and after user's confirmation the record is deleted permanently. (Note: - Works, which are already in use, cannot be deleted)

To add new Proposal Work detail, click on 'Add' button. The screen appears is shown below:

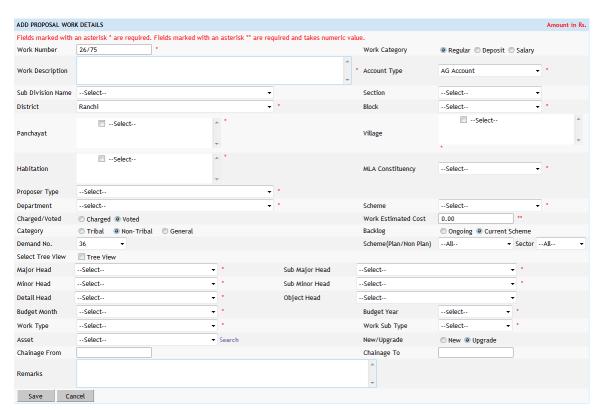

Figure 5: Proposal Work Entry Screen

#### Field Description:

Work Number: It will be automatically generate as per the unique DDO Code of the division.

**Work Category:** Select the work category whether the Work is regular, deposit or salary

Work Description: Enter the Name of the Work Proposal.

District: Select the District for which Proposal Work details is getting added.

Taluka: Select the Taluka for which Proposal Work details is getting added

**Village:** Select the Village for which Proposal Work details is getting added **Habitation:** Select the Habitation for which Proposal Work details is getting added **MLA Constituency:** Select the MLA Constituency for which Proposal Work details is getting added.

**Proposer Type:** Select the Proposer Type who has given the Work Proposal.

Department: Select the Department Name for which Work Proposal has come.

Scheme: Select the Scheme under which the Work Proposal is to be executed.

**Charged/Voted:** Select whether the work is Charged or Voted.

Work Estimated Cost: Enter the Estimated Cost for the Proposed Work.

inany

#### Field Description:

**Demand No:** Select demand number for prescribed department.

**Plan/NonPlan:** Select the Scheme under which work is to be executed ,Select whether it is State Plan, Central Plan, Centrally Sponsored Plan or Non-Plan type.

**Sector:** Select the Sector whether district or state under which the work is to be created. Available only if State Plan, Central Plan or Centrally Sponsored Plan option is selected.

**Tree View:** Select heads classification using the tree view.(optional) **Major Head:** Select the Major Head name for the work to be added.

Sub Major Head: Select the Sub Major Head name for the work to be added.

Minor Head: Select the Minor Head name for the work to be added.

Sub Minor Head: Select the Sub Minor Head name for the work to be added.

**Detail Head:** Select the Detail Head name for the work to be added.

Object Head: Select the Object Head name for the work to be added.

Program Name: Select the type of Program to be executed for Non-Plan Works

Repair Type: Select the Repair type under the Program for Non-Plan Works

Budget Month: Select the Budget Month for which the work is to be commenced.

Budget Year: Select the Budget Year from which the work is to be commenced.

**Work Type:** Select the Work Type as Building, Bridges or Roads etc as per the requirement.

**Work Sub Type:** Select the Work Sub Type as per the Work Type e.g. Residential Building, Administrative Building, Major Bridge, Minor Bridge, Major District Road, Village Road etc as per the requirement.

Asset: Select the Asset Name for which the work is being executed

New/Upgrade: Select whether the work is New, Upgrade or Maintenance & Repair

Chainage From: Enter Start Chainage for work.

Chainage To: Enter End Chainage for work.

Pamarke: Enter the remarks for work

To save the Proposal Work Details, click on 'Save' button. If record is successfully saved the message 'Record Saved Successfully' is displayed else error messages are shown. User can cancel the add operation by clicking the 'Cancel' button.

**Note:** You must have the privileges to view/add/edit/delete the records otherwise the corresponding options will be disabled.

#### 8. Approvals (Use EE login Credentials)

#### 8.1. TA Details:

Selecting Works -> Approvals -> TA Details, displays 'Technical Approval Details' screen. This is the Screen for filling Technical Approval Details for the selected work. **This Entry is an optional Entry so as per the requirement user has to fill this entry.** 

The Technical Approvals for each work can be entered through this screen. The first entry is considered as the 'Original' Technical Approval and subsequently the rest of the entries are considered as 'Revised' approvals.

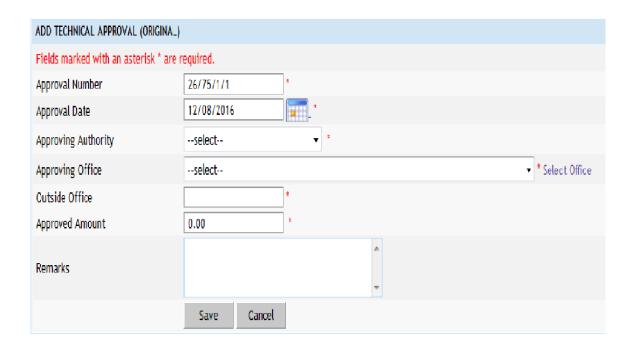

#### Field Description:

**Approval Number:** Enter the AA Number for the work.

Approval Date: Select the approval date

**Approving Authority:** Select the Approving Authority

Approving Office: Select the Approving Authority Office Name

Outside Office: Enter outside office if Approving Authority belongs to outside office.

**Approved Amount:** Enter the approved amount for work.

**Remarks:** Enter the remarks for Technical Approval(Optional)

© This document is an intellectual property of C-DAC, e-Governance solutions Group, Pune. No part of this document be reproduced in any form without the prior written conset of C-DAC

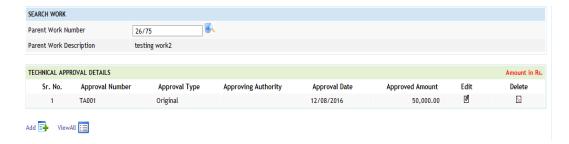

Figure 6: TA Approval Screen.

To add the approval details, click on 'Add' link, the screen will be displayed to enter the data. User can save the record by clicking the 'Save button. If the record is successfully saved the message 'Record Saved Successfully' is displayed else error messages are shown. User can cancel the save operation by clicking the 'Cancel' button.

To edit any approval details, click on 'Edit' link respective to that approval, the screen with the previously entered data is displayed. User can modify the record and click 'Update' button to save the modified record. If the record is successfully updated the message 'Record Updated Successfully' is displayed else error messages are shown. User can cancel the edit operation by clicking the 'Cancel' button.

To delete any approval details, click on 'Delete' link respective to that approval, and after user's confirmation the record is deleted permanently.

**Note:** You must have the privileges to view/add/edit/delete the records otherwise the corresponding options will be disabled.

#### 8.2. AA Details(Use EE login Credentials)

Selecting Works -> Approvals -> AA Details, displays 'Administrative Approval Details' screen. This is the Screen for filling Administrative Approval Details for the selected work. This Entry is a optional Entry so as per the requirement user has to fill this entry.

The Administrative Approvals for each work can be entered through this screen. The first entry is considered as the 'Original' Administrative Approval and subsequently the rest of the entries are considered as 'Revised' approvals.

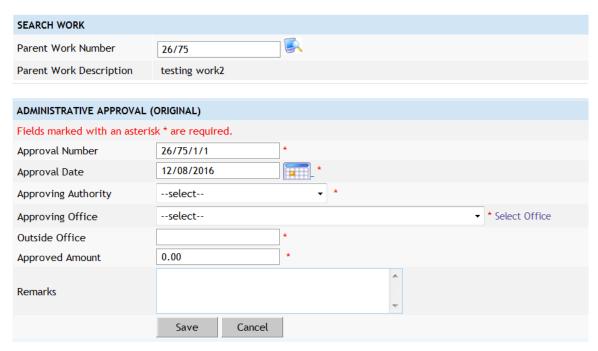

Figure 6: Administrative Approval Entry Screen

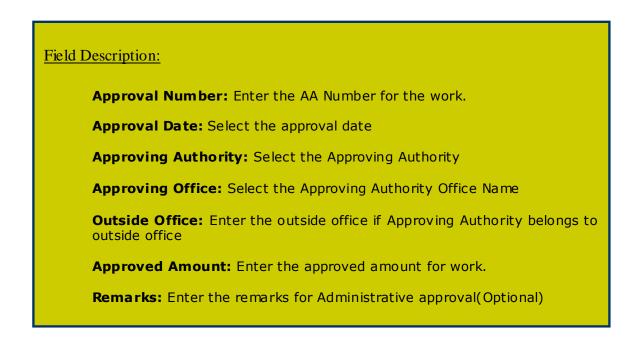

© This document is an intellectual property of C-DAC, e-Governance solutions Group, Pune. No part of this document be reproduced in any form without the prior written conset of C-DAC

Figure 7: Administrative Approval Screen

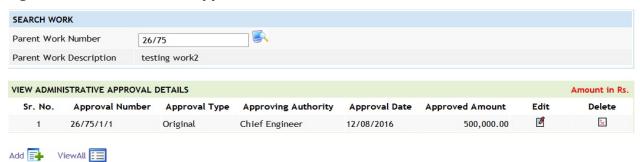

To add the approval details, click on 'Add' link, the screen will be displayed to enter the data. User can save the record by clicking the 'Save button. If the record is successfully saved the message 'Record Saved Successfully' is displayed else error messages are shown. User can cancel the save operation by clicking the 'Cancel' button.

To edit any approval details, click on 'Edit' link respective to that approval, the screen with the previously entered data is displayed. User can modify the record and click 'Update' button to save the modified record. If the record is successfully updated the message 'Record Updated Successfully' is displayed else error messages are shown. User can cancel the edit operation by clicking the 'Cancel' button.

To delete any approval details, click on 'Delete' link respective to that approval, and after user's confirmation the record is deleted permanently.

**Note:** You must have the privileges to view/add/edit/delete the records otherwise the corresponding options will be disabled.

#### 8.3. TS Details(Use EE login Credentials)

Selecting Works -> Approvals -> TS Details, displays 'Technical Sanction Details' screen. This is the screen is used for filling the Estimate Sanction Details for the selected work. **This Entry is mandatory for further Entries.** 

The Technical Sanction for each work can be entered through this screen. The first entry is considered as the 'Original' Technical Sanction and subsequently the rest of the entries are considered as 'Revised' TS approvals.

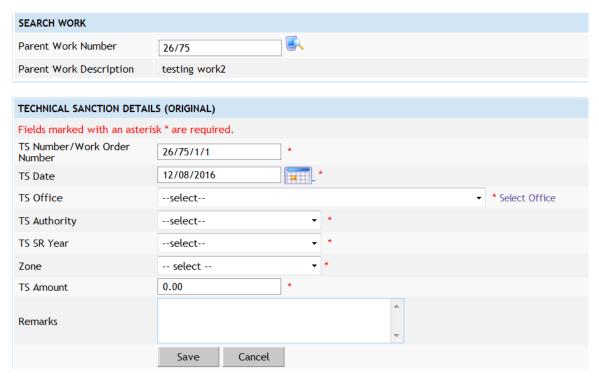

Figure 8: Technical Sanction Entry Screen

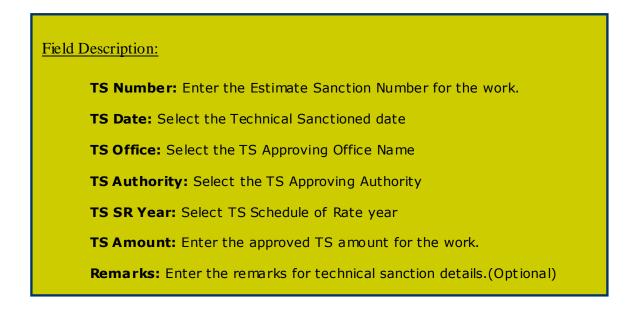

© This document is an intellectual property of C-DAC, e-Governance solutions Group, Pune. No part of this document be reproduced in any form without the prior written conset of C-DAC

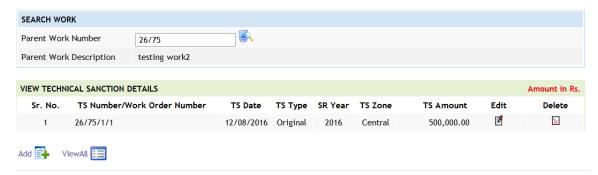

Figure 9: Technical Sanction Screen

To add the TS details, click on 'Add' link, the screen will be displayed to enter the data. User can save the record by clicking the 'Save button. If the record is successfully saved the message 'Record Saved Successfully' is displayed else error messages are shown. User can cancel the save operation by clicking the 'Cancel' button.

To edit any TS details, click on 'Edit' link respective to those TS, the screen with the previously entered data is displayed. User can modify the record and click 'Update' button to save the modified record. If the record is successfully updated the message 'Record Updated Successfully' is displayed else error messages are shown. User can cancel the edit operation by clicking the 'Cancel' button.

To delete any TS details, click on 'Delete' link respective to those TS, and after user's confirmation the record is deleted permanently.

**Note:** You must have the privileges to view/add/edit/delete the records otherwise the corresponding options will be disabled.

#### 9. Tendering

#### 9.1. BOQ Details(Use JE login)

Selecting Works -> Tendering -> BoQ Details, displays 'BoQ Details' screen. This screen is used to prepare the Bill of Quantity (BoQ) for the selected Work.

(Note: -Before entering BoQ Details, user has to enter the technical sanction details.)

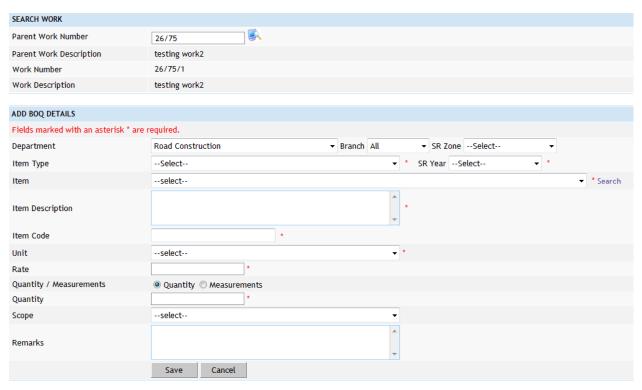

Figure 10: BOQ Details Entry Screen

#### Field Description:

**Department:** Choose the SR publishing Department

**Branch**: Choose the respective branch.

**Zone** : Select the zone.

SR Year : Select the Schedule of Rate Year.

Item Type: Select the item type as Civil, Electrical or Non-SR as per the

requirement.

**Item:** Select the SR Item as required from the list populated as per the item type.

Item Description: Modify the item description if required.

Unit: Select Unit of the selected SR Item will be shown.

Rate: Modify the SR Item rate if required

**Quantity/Measurement:** Select the option whether quantity or measurement needs to be entered. Measurement is optional so select quantity and enter the quantity.

**Measurements (No\*L\*B\*D)(Optional):** If Measurement option is selected, then enter the measurement details as Number, Length, Breadth and Depth else enter the Quantity.

**Scope:** Select the scope for the selected SR Item.(Optional)

Remarks: Enter remarks if any.

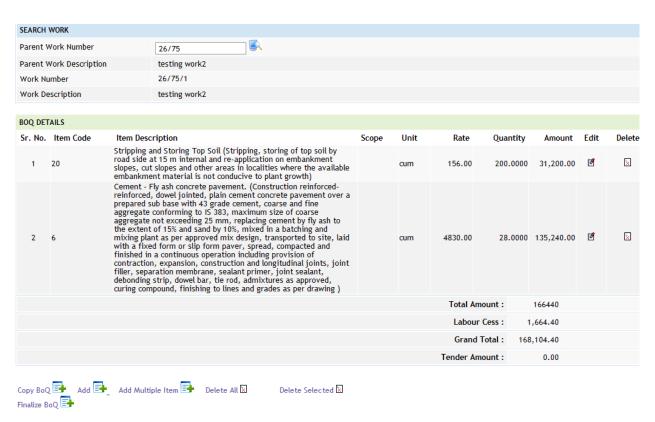

Figure 11: BOQ Details Screen

To add the BoQ details, click on 'Add' link, the screen will be displayed to enter the data. User can save the record by clicking the 'Save button. If the record is successfully saved the message 'Record Saved Successfully' is displayed else error messages are shown. User can cancel the save operation by clicking the 'Cancel' button.

To edit any Item details, click on 'Edit' link respective to that item, the screen with the previously entered data is displayed. User can modify the record and click 'Update' button to save the modified record. If the record is successfully updated the message 'Record Updated Successfully' is displayed else error messages are shown. User can cancel the edit operation by clicking the 'Cancel' button.

To delete any Item details, click on 'Delete' link respective to that item, and after user's confirmation the record is deleted permanently.

**Note:** You must have the privileges to view/add/edit/delete the records otherwise the corresponding options will be disabled.

#### 9.2: Upload BOQ Details(Alternate way of entering BOQ Details by JE login)

Selecting Works -> Tendering -> Upload BOQ Details, displays 'Upload BOQ Details' screen. This screen is used to Upload the Bill of Quantity (BOQ) in excel format for the selected Work.

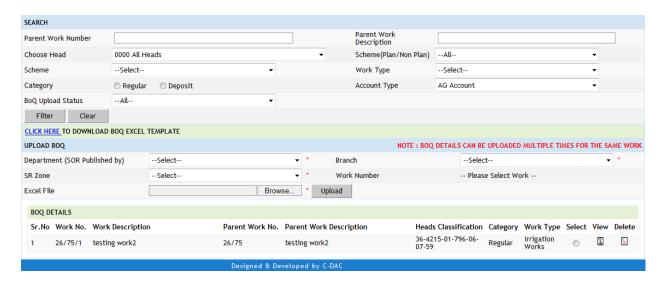

**Note:** For uploading BOQ details in Excel format user has to download the BOQ Excel Template by clicking on **CLICK HERE** link as shown in the figure above.

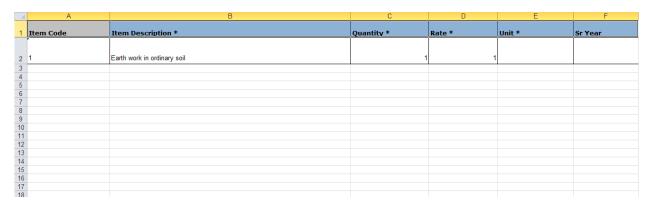

Figure: BOQ Excel Template.

#### Note:

- 1. After downloading the BOQ Excel Template user has to Fill the BOQ Details in the BOQ Excel Template as per the format specified in the excel template.
- 2. **UNIT Column** and **SR Year Column** present in the Excel template has to be filled by User from the **DROP DOWN** only.

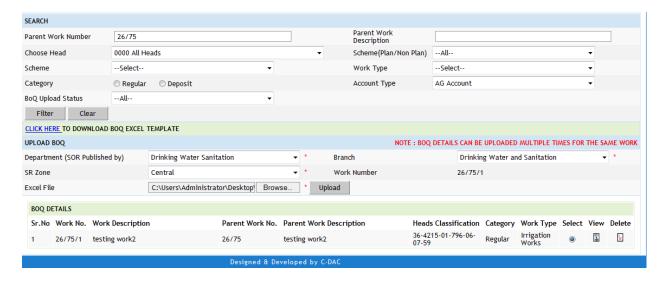

Figure: Upload Bog Screen.

Selecting **Works->Tendering->Upload BOQ Details** user can upload the filled BOQ Excel Template through the **Upload BOQ screen** as shown above.

As shown in the figure above user has to select the work against which BOQ needs to be uploaded by the parameters like entering work number and/or entering short description of the work and/or selecting major head and/or scheme etc. then clicking on filter button.

#### Field Description:

**Department:** Select the Department.

Branch : Select the corresponding Branch.SR Zone : Select the Schedule of Rate Zone.

**Work Number:** Work number will be highlighted by selecting the **Select Browse:** Browse the filled BOQ excel template to be uploaded.

**Upload:** Click on Upload button to upload the BOQ Excel Template.

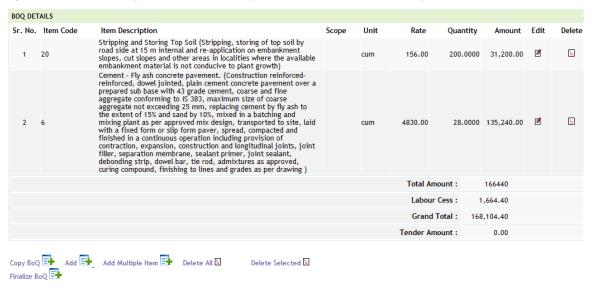

Note: Selecting **Works->Tendering->BOQ Details** and then clicking on **Finalize BOQ** option **BOQ Details** will be passed to the Sub Divisional Officer. After finalization user will have no rights to modify the BOQ.

#### BOQ Observation at SDO (Use SDO login)

By selecting **Tendering->BOQ Details For AE** SDO can observe BOQ details arrived from JE login credentials.

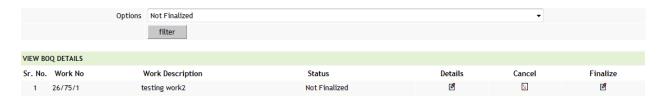

#### Field Description:

**Options:** Selecting **Not Finalized**, **Finalized**, **Cancelled** options and clicking on **Filter** button user can monitor the works whose BOQ details has not been finalized, has been finalized and has been cancelled by him.

**Details**: By clicking on Details user can observe and modify the quantity of BOQ items..

**Cancel**: User can return back the BOQ to JE..

**Finalize**: User can pass the BOQ to EE . After finalization user will have no rights to modify the BOQ.

#### **BOQ OBSERVATION AT EE (Use EE login Credentials):**

By selecting **Tendering->BOQ Details For EE** SDO can observe BOQ details arrived from SDO login credentials.

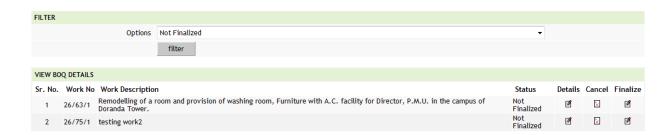

Figure: -- BOQ details Screen at EE login

#### Field Description:

**Options:** Selecting **Not Finalized**, **Finalized**, **Cancelled** options and clicking on **Filter** button user can monitor the works whose BOQ details has not been finalized, has been finalized and has been cancelled by him.

**Details**: By clicking on Details user can observe and modify the quantity of BOQ items..

**Cancel**: User can return back the BOQ to SDO..

Finalize : Finalize the BOQ at EE login for further entries . After finalization user will

have no rights to modify the BOQ.

<sup>©</sup> This document is an intellectual property of C-DAC, e-Governance solutions Group, Pune. No part of this document be reproduced in any form without the prior written conset of C-DAC

#### 9.2. Tender Details

Selecting Works -> Tendering -> Tender Details, displays 'Tender Details' screen. This screen is used to enter the Tender information for the selected work.

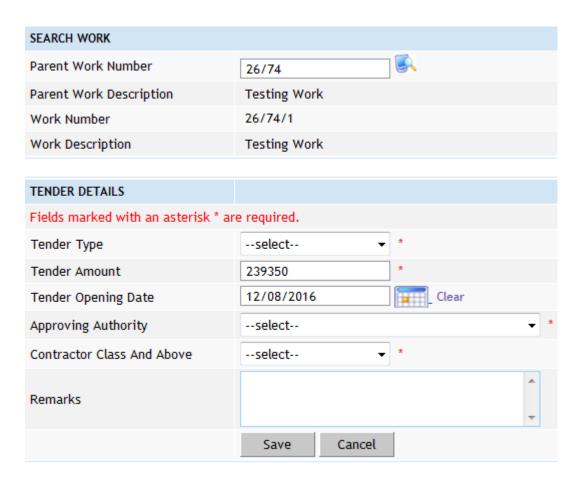

Figure 12: Tender Details Entry Screen

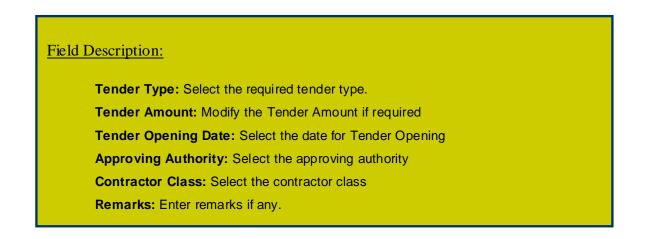

© This document is an intellectual property of C-DAC, e-Governance solutions Group, Pune. No part of this document be reproduced in any form without the prior written conset of C-DAC

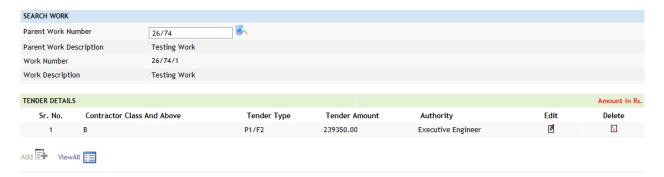

Figure 13: Tender Details Screen

To add the Tender details, click on 'Add' link, the screen will be displayed to enter the data. User can save the record by clicking the 'Save button. If the record is successfully saved the message 'Record Saved Successfully' is displayed else error messages are shown. User can cancel the save operation by clicking the 'Cancel' button.

To edit any tender details, click on 'Edit' link respective to that tender, the screen with the previously entered data is displayed. User can modify the record and click 'Update' button to save the modified record. If the record is successfully updated the message 'Record Updated Successfully' is displayed else error messages are shown. User can cancel the edit operation by clicking the 'Cancel' button.

To delete any tender details, click on 'Delete' link respective to that tender, and after user's confirmation the record is deleted permanently.

**Note:** You must have the privileges to view/add/edit/delete the records otherwise the corresponding options will be disabled.

#### 9.3. PBC Details

Selecting Works -> Tendering -> PBC Details, displays 'PBC Details' screen. This screen is used to enter the details for the Pre Bid Conference held before the tender opening of the selected work. In order to enter the PBC Details for the tender, data must exist in Tender Information screen.

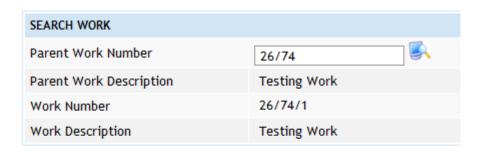

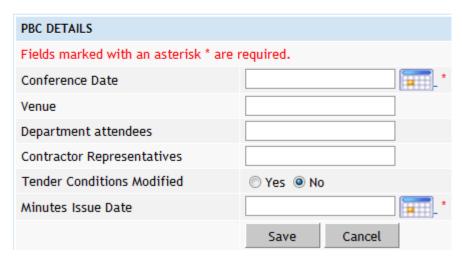

Figure 14: PBC Details Entry Screen

# Field Description: Conference Date: Select conference date Venue: Enter venue details PWD Attendees: Enter the name of PWD representative Contractor Representatives: Enter the name of contractor's representatives Tender Conditions Modified: Select whether the Tender condition modified or not. Minutes Issue Date: Select minutes issue date.

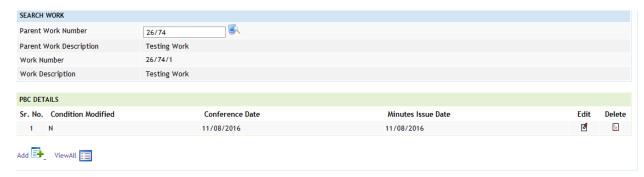

Figure 15: PBC Details Screen

To add the PBC details, click on 'Add' link, the screen will be displayed to enter the data. User can save the record by clicking the 'Save button. If the record is successfully saved the message 'Record Saved Successfully' is displayed else error messages are shown. User can cancel the save operation by clicking the 'Cancel' button.

To edit any PBC details, click on 'Edit' link respective to that PBC, the screen with the previously entered data is displayed. User can modify the record and click 'Update' button to save the modified record. If the record is successfully updated the message 'Record updated successfully' is displayed else error messages are shown. User can cancel the edit operation by clicking the 'Cancel' button.

To delete any PBC details, click on 'Delete' link respective to that PBC, and after user's confirmation the record is deleted permanently.

**Note:** You must have the privileges to view/add/edit/delete the records otherwise the corresponding options will be disabled.

#### 9.4. Quotation Details

Selecting Works -> Tendering -> Quotation Details, displays 'Quotation Details' screen. This screen is used to enter the details of the quotations submitted by the contractors for the selected work. In order to enter the Quotation Details for the work, data must exist in Tender Information screen. The user must fill this entry before going further. User has to enter the contractors quoted percentage or quoted amount Above/Below/At Par and accordingly quoted amount or quoted percentage will be automatically calculated.

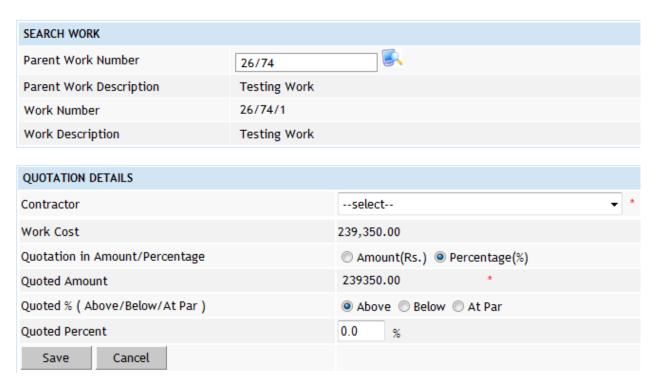

Figure 16: Quotation Details Screen

#### Field Description:

**Contractor:** Select the name of the Contractor for whose quotation details are being entered

**Quotation in Amount/Percentage:** Select whether contractor has quoted in terms of percentage or amount.

**Quoted Amount:** Quoted amount will be automatically calculated if user would select Quotation in Percentage and enter the above/below/at par Percentage .Otherwise if user would choose quotation in amount and enter the quoted amount then quoted above/below/at percentage will be automatically calculated.

**Quoted %::** Quoted amount will be automatically calculated if user would select Quotation in Percentage and enter the above/below/at par Percentage .Otherwise if user would choose quotation in amount and enter the quoted amount then quoted

То

add the Quotation details, click on 'Add' link, the screen will be displayed to enter the data. User can save the record by clicking the 'Save button. If the record is successfully saved the message 'Record Saved Successfully' is displayed else error messages are shown. User can cancel the save operation by clicking the 'Cancel' button.

To edit any Quotation details, click on 'Edit' link respective to that PBC, the screen with the previously entered data is displayed. User can modify the record and click 'Update' button to save the modified record. If the record is successfully updated the message 'Record updated successfully' is displayed else error messages are shown. User can cancel the edit operation by clicking the 'Cancel' button.

To delete any Quotation details, click on 'Delete' link respective to that Quotation, and after user's confirmation the record is deleted permanently.

**Note:** You must have the privileges to view/add/edit/delete the records otherwise the corresponding options will be disabled.

#### 9.5. Awarding of Contract

Selecting Works -> Tendering -> Awarding of Contract Details, displays 'Awarding Details' screen. This screen is used to enter the details of the award given to the contractor for the selected work.

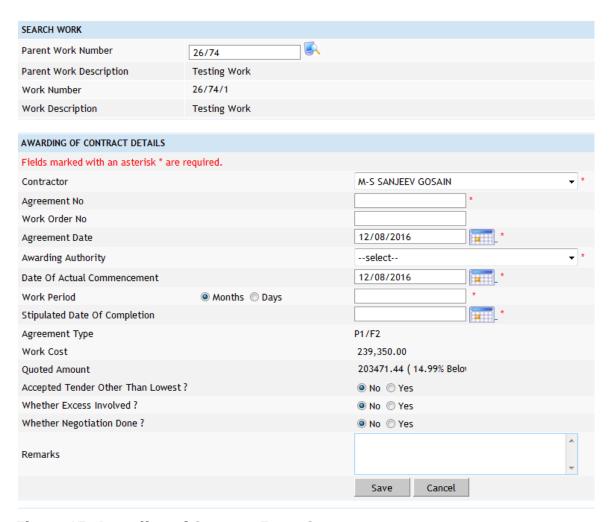

Figure 17: Awarding of Contract Entry Screen

<sup>©</sup> This document is an intellectual property of C-DAC, e-Governance solutions Group, Pune. No part of this document be reproduced in any form without the prior written conset of C-DAC

#### Field Description:

**Contractor:** Select the contractor to whom the contract is to be awarded

Agreement No: Enter the agreement number
Work Order No: Enter the work order number
Agreement Date: Select Agreement date

Awarding Authority: Select awarding authority

Date of Commencement: Select date of commencement

Work Period in Months or Days: Enter work period in months or days as per

requirement.

Stipulated Date Of Completion: Select stipulated date of completion

Agreement type: Agreement will be automatically shown if Quotation details has

been filled.

Accepted Tender Other Than Lowest: Select option whether accepted tender other

than lower

Whether Excess Involved: Select option for whether excess involved or not Whether Negotiation Done: Select option for whether negotiation done or not

Remarks: Enter remarks if any

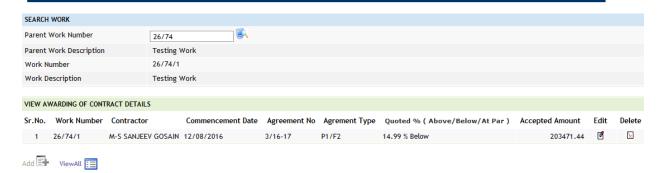

Figure 18: Awarding of Contract Screen

To add the Awarding details, click on 'Add' link, the screen will be displayed to enter the data. User can save the record by clicking the 'Save button. If the record is successfully saved the message 'Record Saved Successfully' is displayed else error messages are shown. User can cancel the save operation by clicking the 'Cancel' button.

To edit any awarding details, click on 'Edit' link respective to that awarding, the screen with the previously entered data is displayed. User can modify the record and click 'Update' button to save the modified record. If the record is successfully updated the message 'Record Updated Successfully' is displayed else error messages are shown. User can cancel the edit operation by clicking the 'Cancel' button.

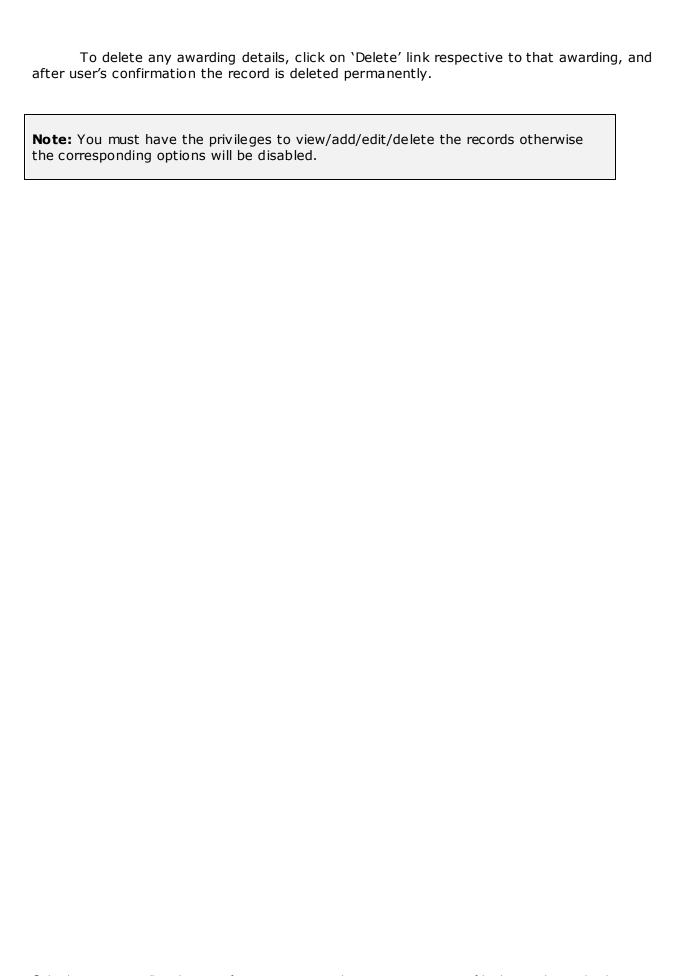

## 10. Execution

The actual execution process of the work is done. The contractors do the work & raise running account (RA) bills for payment from the department.

## 10.1. Work Extension Details

Selecting Works -> Execution -> Work Extension Details, displays 'Work Extension Details' screen. This screen is used to enter the details of the extensions given to the contractors for the selected work.

This screen is used in cases where the work gets extended due to some reason. Number of extensions can be given to a single work as per the requirement of the Department.

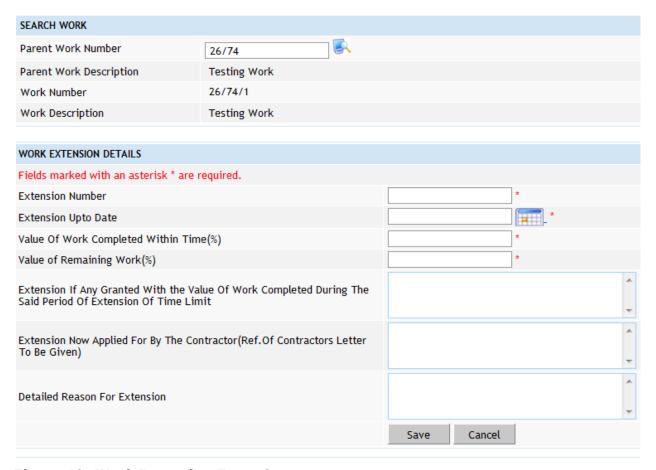

Figure 19: Work Extension Entry Screen

#### Field Description:

**Extension Number:** Enter a unique extension number

Extension Upto Date: Select extension given up to date

Value of Work Completed within Time (%): Enter value of work completed within

time in percentage

Value of Remaining Work (%): Enter value of remaining work in percentage.

Extension If any Granted with the value of work completed during the said

period of Extension of Time Limit:

Extension now applied for by the Contractor (Ref. of Contractors letter to be given):

**Detailed Reason For Extension:** 

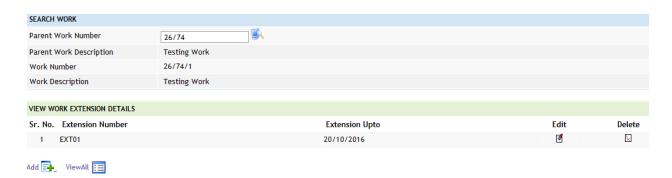

Figure 20: Work Extension Details Screen

To add the Work Extension details, click on 'Add' link, the screen will be displayed to enter the data. User can save the record by clicking the 'Save button. If the record is successfully saved the message 'Record Saved Successfully' is displayed else error messages are shown. User can cancel the save operation by clicking the 'Cancel' button.

To edit any work extension details, click on 'Edit' link respective to that inspection details, the screen with the previously entered data is displayed. User can modify the record and click 'Update' button to save the modified record. If the record is successfully updated the message 'Record Updated Successfully' is displayed else error messages are shown. User can cancel the edit operation by clicking the 'Cancel' button.

To delete any work extension details, click on 'Delete' link respective to that Inspection Note, and after user's confirmation the record is deleted permanently.

**Note:** You must have the privileges to view/add/edit/delete the records otherwise the corresponding options will be disabled.

## 10.2. Close Work

Selecting Works -> Execution -> Close Work, displays 'Close Work' screen. This screen is used to enter the closing date for the selected work. After entering the closing date for the work, this work will not be displayed in Budget, Billing and Accounting modules.

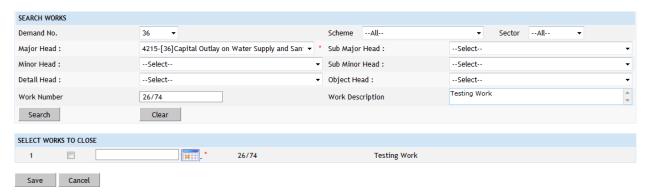

Figure 21: Close Work Entry Screen

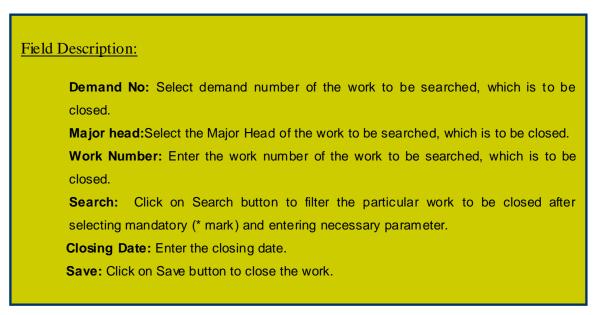

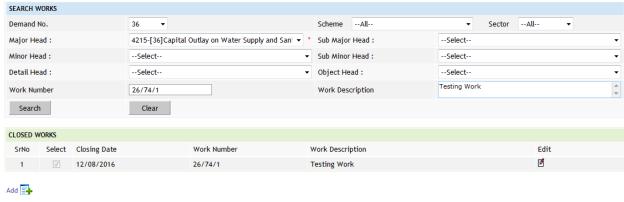

Figure 22: Close Work Screen

To edit any close work details, click on 'Edit' link respective to that work, the screen with the previously entered data is displayed. User can modify the record and click 'Update' button to save the modified record. If the record is successfully updated the message 'Record Updated Successfully' is displayed else error messages are shown. User can cancel the edit operation by clicking the 'Cancel' button.

**Note:** You must have the privileges to view/add/edit/delete the records otherwise the corresponding options will be disabled.

<sup>©</sup> This document is an intellectual property of C-DAC, e-Governance solutions Group, Pune. No part of this document be reproduced in any form without the prior written conset of C-DAC

## 11. Work Reports

This section provides various reports required by the Division to monitor the various works being executed.

# 11.1. Scopewise Progress

By selecting Works -> Reports -> Scopewise Progress, displays "Work Scope Progress" screen. This screen is used to download/view Scopewise Progress report for the selected work.

Based on selected work, month and year, Scopewise Progress report is generated. It shows the physical and financial progress of the selected work.

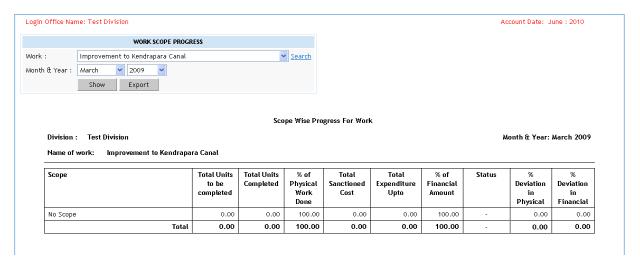

Figure 23: Scopewise Progress Report

To view the report on the screen, click on 'Show' button.

To generate the 'PDF' file of the report for printing, click on 'Export' button. This will open a file download window allowing the user to 'Open' or 'Save' the file.

<sup>©</sup> This document is an intellectual property of C-DAC, e-Governance solutions Group, Pune. No part of this document be reproduced in any form without the prior written conset of C-DAC

# 11.2. Report Options

By selecting Works -> Reports -> Report Options, displays "Report Options" screen. This screen is used to show generate various reports required by the Divisions.

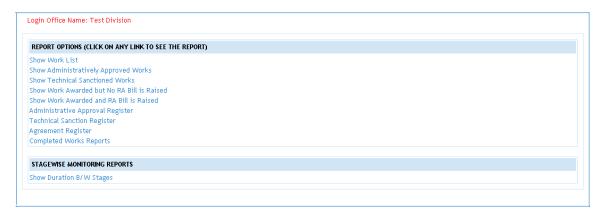

Figure 24: Option Report Screen

# 11.2.1. Show Work List

By selecting Works -> Reports -> Report Options -> Show Work List, displays the report showing the list of Works being executed by the Division.

Based on selected filters work type, Scheme, District, Taluka and Constituency the list of Works is populated.

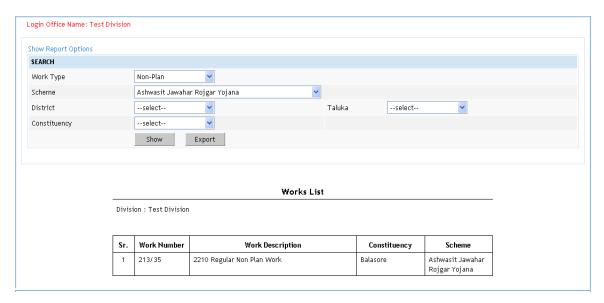

Figure 25: Work List Report

To view the report on the screen, click on 'Show' button.

To generate the 'PDF' file of the report for printing, click on 'Export' button. This will open a file download window allowing the user to 'Open' or 'Save' the file.

# 11.2.2. Show Administratively Approved Works

By selecting Works -> Reports -> Report Options→ Show Administratively Approved Works, displays the report showing the list of Administrative Approval received for various works.

Based on selected AA Month and AA Year Administrative approval report is generated for the Works getting the AA in the selected period.

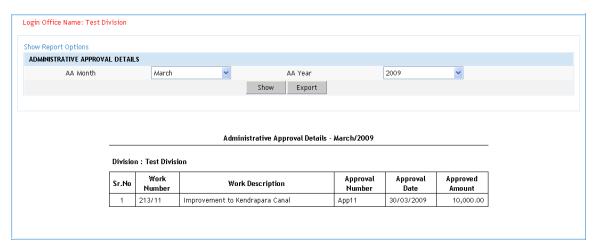

Figure 26: Administratively Approved Works Report

To view the report on the screen, click on 'Show' button.

To generate the 'PDF' file of the report for printing, click on 'Export' button. This will open a file download window allowing the user to 'Open' or 'Save' the file.

# 11.2.3. Show Technical Sanctioned Works

By selecting Works -> Reports -> Report Options  $\rightarrow$  Show Technical Sanctioned Works, displays the report showing the list of Technical Sanctions received for various works.

Based on selected TS Month and TS Year Technical Sanctioned Details report is generated for the Works getting the TS in the selected period.

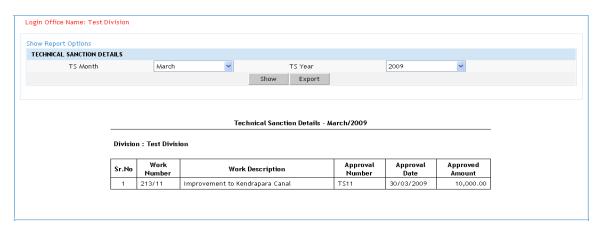

Figure 27: Technical Sanctioned Works Report

To generate the 'PDF' file of the report for printing, click on 'Export' button. This will open a file download window allowing the user to 'Open' or 'Save' the file.

# 11.2.4. Show Work Awarded but No RA Bill is Raised

By selecting Works -> Reports -> Report Options→ Show Work Awarded but No RA Bill is Raised, displays the report showing the list of works for which the contract is awarded but there is no RA Bill generated.

Based on selected filters Scheme, District, Taluka and Constituency the report is generated.

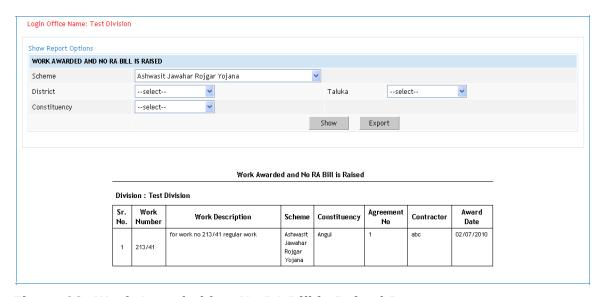

Figure 28: Work Awarded but No RA Bill is Raised Report

To view the report on the screen, click on 'Show' button.

To generate the 'PDF' file of the report for printing, click on 'Export' button. This will open a file download window allowing the user to 'Open' or 'Save' the file.

## 11.2.5. Show Work Awarded and RA Bill is Raised

By selecting Works -> Reports -> Report Options→ Show Work Awarded and RA Bill is raised, displays.

Based on selected filters Scheme, District, Taluka and Constituency Work Awarded and RA Bill is Raised report is generated.

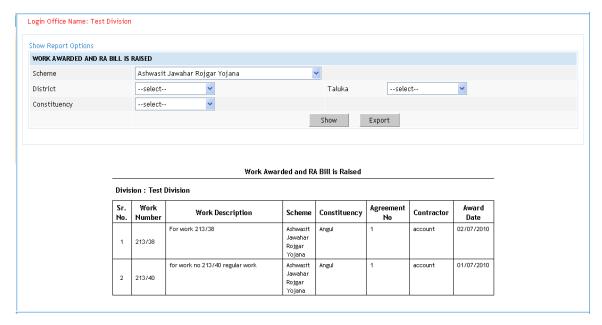

Figure 29: Work Awarded and RA Bill is Raised Work Report

To generate the 'PDF' file of the report for printing, click on 'Export' button. This will open a file download window allowing the user to 'Open' or 'Save' the file.

# 11.2.6. <u>Administrative Approval Register</u>

By selecting Works -> Reports -> Report Options  $\rightarrow$  Administrative Approval Register, following screen is displayed.

This report generates the Administrative Approval Register by displaying the list of works with the Administrative Approvals.

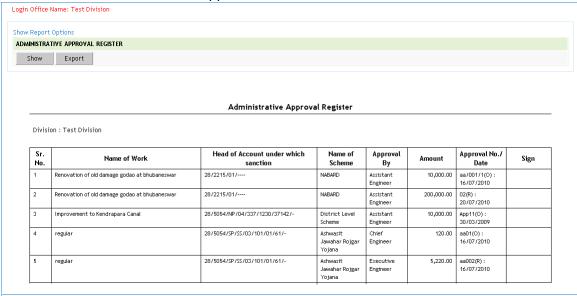

Figure 30: Administrative Approval Register Report

To generate the 'PDF' file of the report for printing, click on 'Export' button. This will open a file download window allowing the user to 'Open' or 'Save' the file.

#### 11.2.7. Technical Sanction Register

By selecting Works -> Reports -> Report Options  $\rightarrow$  Technical Sanction Register, following screen is displayed.

This report generates the Technical Sanction Register by displaying the list of works with the Technical Sanction.

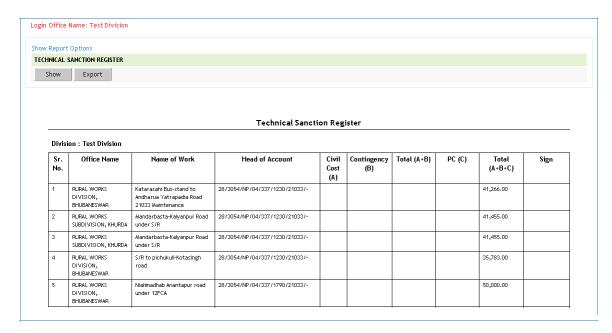

Figure 31: Technical Sanction Register Report

To view the report on the screen, click on 'Show' button.

To generate the 'PDF' file of the report for printing, click on 'Export' button. This will open a file download window allowing the user to 'Open' or 'Save' the file.

## 11.2.8. <u>Agreement Register</u>

By selecting Works -> Reports -> Report Options→ Agreement Register, following screen is displayed.

This report generates the Agreement Register by displaying the list of works, which have been awarded.

© This document is an intellectual property of C-DAC, e-Governance solutions Group, Pune. No part of this document be reproduced in any form without the prior written conset of C-DAC

Security Audit of WAMIS

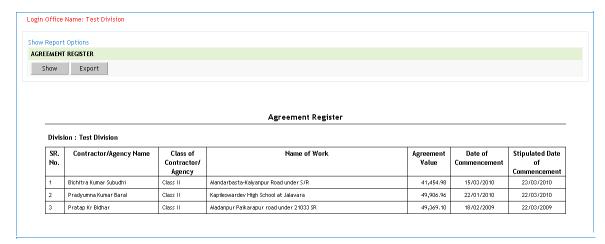

Figure 32: Agreement Register Report

To generate the 'PDF' file of the report for printing, click on 'Export' button. This will open a file download window allowing the user to 'Open' or 'Save' the file.

# 11.2.9. <u>Completed Works Reports</u>

By selecting Works -> Reports -> Report Options→ Completed Works Reports, following screen is displayed.

This report displays the list of works, which have been completed.

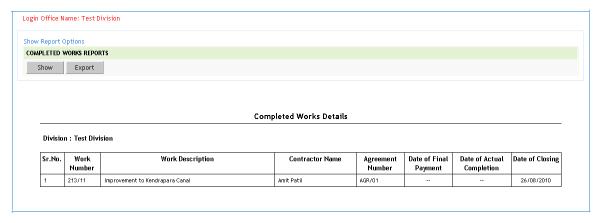

Figure 33: Completed Works Report

To view the report on the screen, click on 'Show' button.

To generate the 'PDF' file of the report for printing, click on 'Export' button. This will open a file download window allowing the user to 'Open' or 'Save' the file.

#### 11.2.10. Show Duration Between Stages

By selecting Works -> Reports -> Report Options→ Show Duration Between Stages, following screen is displayed.

This report displays the duration taken between various stages of works.

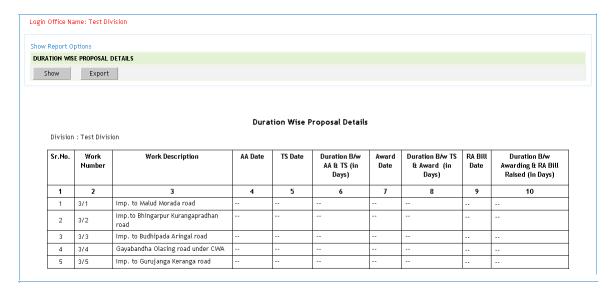

Figure 34: Duration Between Stages Report

To view the report on the screen, click on 'Show' button.

To generate the 'PDF' file of the report for printing, click on 'Export' button. This will open a file download window allowing the user to 'Open' or 'Save' the file.

<sup>©</sup> This document is an intellectual property of C-DAC, e-Governance solutions Group, Pune. No part of this document be reproduced in any form without the prior written conset of C-DAC

# 11.3. Monthly Progress Report

By selecting Works -> Reports -> Monthly Progress Report, "Monthly Progress Report" screen is displayed. This screen is used to download/view Monthly Progress report.

Based on selected filters work type, Scheme, District, Taluka and Constituency Monthly Progress report is generated.

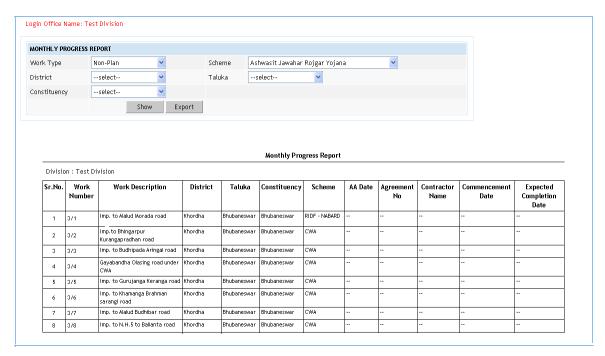

Figure 35: Monthly Progress Report Screen

To view the report on the screen, click on 'Show' button.

To generate the 'PDF' file of the report for printing, click on 'Export' button. This will open a file download window allowing the user to 'Open' or 'Save' the file.

<sup>©</sup> This document is an intellectual property of C-DAC, e-Governance solutions Group, Pune. No part of this document be reproduced in any form without the prior written conset of C-DAC

Section: Billing Management System.

#### 12. Bill Info

The RA bills are submitted time-to-time by the contractors for the works completed.

## 12.1. RA Bill Details

By selecting Bill Info->RA Bill Details, RA Bill details entry screen will be displayed as shown in below figure.

In this screen the user has to enter the details of the RA bill raised by the contractor.

Option is provided for selecting RA Bill Date and whether the bill is First & final Bill or RA Bill.

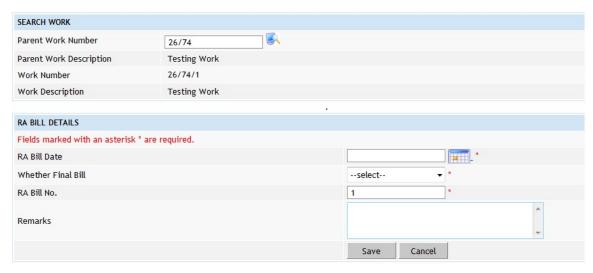

Figure 36: RA Bill Details Entry Screen

After saving the RA bill details, System display following form in which details regarding Bill Items, Consumption Details, Recoveries and MB Record should be entered.

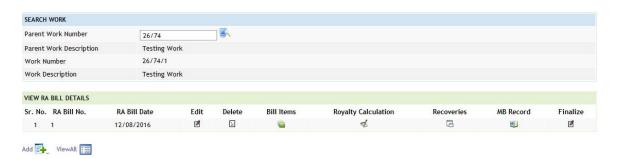

Figure 37: RA Bill Details Screen

# 12.2. Extra Item

By selecting Billings -> Bill Info -> Extra Item, screen is displayed as shown below.

In this screen the user has to add extra item if needed.

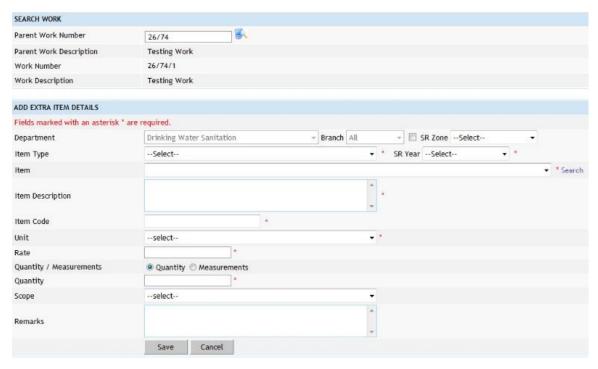

Figure 38: Extra Item Entry Screen

# Field Description: Department: Choose the Department Branch : Choose the respective branch. Zone : Select the zone. SR Year : Select the Schedule of Rate Year. Item Type: Select the item type as Civil, Electrical or Non-SR as per the requirement. Item: Select the SR Item as required from the list populated as per the item type. Item Description: Modify the item description if required. Unit: Select Unit of the selected Item. Rate: Modify the Item rate if required.

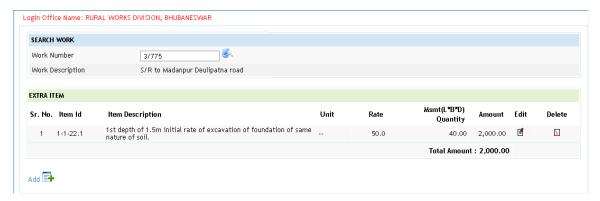

Figure 39: Extra Item Screen

To add the Extra Item details, click on 'Add' link, the screen will be displayed to enter the data. User can save the record by clicking the 'Save button. If the record is successfully saved the message 'Record Saved Successfully' is displayed else error messages are shown. User can cancel the save operation by clicking the 'Cancel' button.

To edit any Extra Item details, click on 'Edit' link respective to that item, the screen with the previously entered data is displayed. User can modify the record and click 'Update' button to save the modified record. If the record is successfully updated the message 'Record Updated Successfully' is displayed else error messages are shown. User can cancel the edit operation by clicking the 'Cancel' button.

To delete any Extra Item details, click on 'Delete' link respective to that item, and after user's confirmation the record is deleted permanently.

**Note:** 1) You must have the privileges to view/add/edit/delete the records otherwise the corresponding options will be disabled.

# 12.3. Bill Items

By selecting Billings -> Bill Info -> Bill Items, screen is displayed as shown below.

In this screen the user has to select the items and then click on Add button.

Before entering Bill items, Item details should be present in the list or items can be added from extra item, by selecting Billings -> Bill Info -> Extra Item.

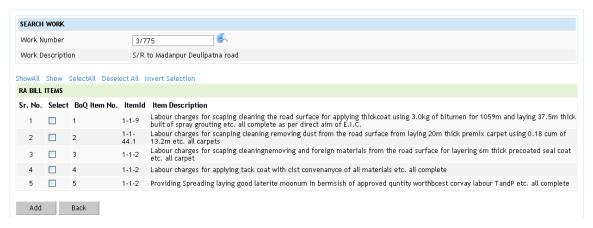

Figure 40: Bill Items Entry Screen

Field Description:

**Select Option:** Select the particular 'Select Option' for corresponding affected items.

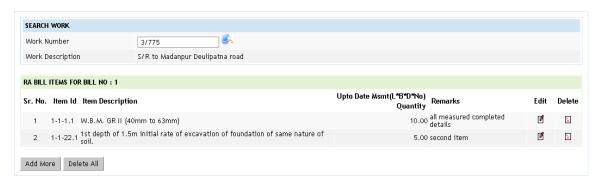

Figure 41: Bill Items Screen

To add the Bill Items details, click on 'Add' link, the screen will be displayed to enter the data. User can save the record by clicking the 'Save button. If the record is successfully saved the message 'Record Saved Successfully' is displayed else error

messages are shown. User can cancel the save operation by clicking the 'Cancel' button.

To edit any Bill Items details, click on 'Edit' link respective to that item, the screen with the previously entered data is displayed. User can modify the record and click 'Update' button to save the modified record. If the record is successfully updated the message 'Record Updated Successfully' is displayed else error messages are shown. User can cancel the edit operation by clicking the 'Cancel' button.

To delete any Bill Items details, click on 'Delete' link respective to that item, and after user's confirmation the record is deleted permanently.

**Note:** 1) You must have the privileges to view/add/edit/delete the records otherwise the corresponding options will be disabled.

<sup>©</sup> This document is an intellectual property of C-DAC, e-Governance solutions Group, Pune. No part of this document be reproduced in any form without the prior written conset of C-DAC

# 12.4. Royalty Calculation Details

By selecting Billings -> Bill Info -> Material Consumption Details, screen is displayed as shown below:

In this screen the user has to enter the details of materials i.e. Items used, quantity, rate and Remarks if any.

Before entering Material Consumption Details, Item details should be added in Masters, by selecting Billings -> Masters -> Material Consumption Master.

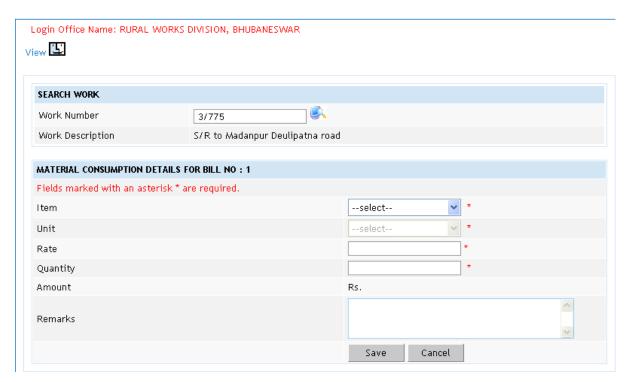

Figure 42: Material Consumption Entry Screen

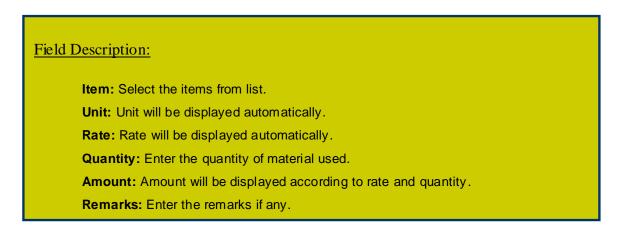

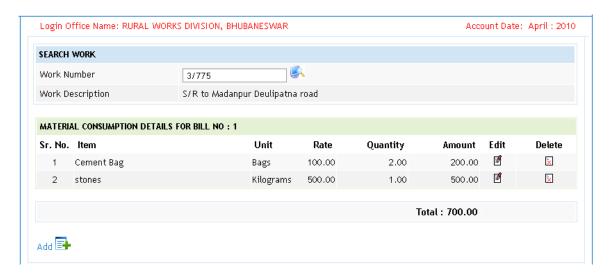

Figure 43: Royalty Calculation Details Screen

To add the Material Consumption details, click on 'Add' link, the screen will be displayed to enter the data. User can save the record by clicking the 'Save button. If the record is successfully saved the message 'Record Saved Successfully' is displayed else error messages are shown. User can cancel the save operation by clicking the 'Cancel' button.

To edit any Material Consumption details, click on 'Edit' link respective to that item, the screen with the previously entered data is displayed. User can modify the record and click 'Update' button to save the modified record. If the record is successfully updated the message 'Record Updated Successfully' is displayed else error messages are shown. User can cancel the edit operation by clicking the 'Cancel' button.

To delete any Material Consumption details, click on 'Delete' link respective to that item, and after user's confirmation the record is deleted permanently.

**Note:** 1) You must have the privileges to view/add/edit/delete the records otherwise the corresponding options will be disabled.

<sup>©</sup> This document is an intellectual property of C-DAC, e-Governance solutions Group, Pune. No part of this document be reproduced in any form without the prior written conset of C-DAC

## 12.5. Bill Recoveries

By selecting Billings  $\rightarrow$  Bill Info  $\rightarrow$  Bill Recoveries, screen is displayed as shown below:

In this screen the user has to select recovery type, enter the details of recovery and Remarks if any.

Before entering Bill Recoveries, Recoveries should be present in recovery master or recoveries should be added in Masters, by selecting Billings -> Masters -> Recovery Master.

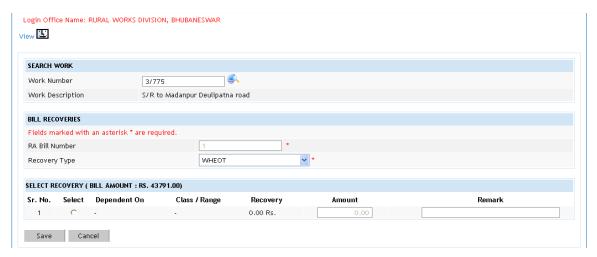

Figure 44: Bill Recoveries Entry Screen

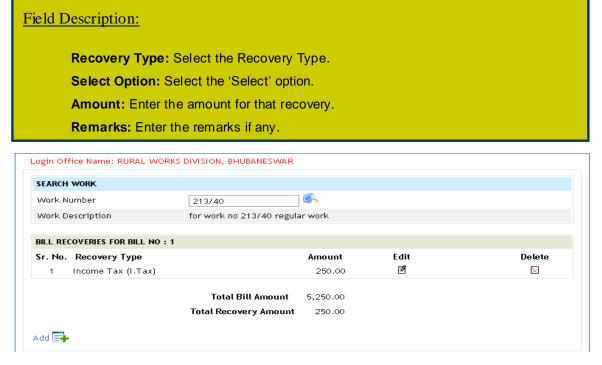

Figure 45: Bill Recoveries Screen

To add the Bill Recovery details, click on 'Add' link, the screen will be displayed to enter the data. User can save the record by clicking the 'Save button. If the record is successfully saved the message 'Record Saved Successfully' is displayed else error messages are shown. User can cancel the save operation by clicking the 'Cancel' button.

To edit any Bill Recovery, click on 'Edit' link respective to that recovery, the screen with the previously entered data is displayed. User can modify the record and click 'Update' button to save the modified record. If the record is successfully updated the message 'Record Updated Successfully' is displayed else error messages are shown. User can cancel the edit operation by clicking the 'Cancel' button.

To delete any Bill Recovery, click on 'Delete' link respective to that machinery type, and after user's confirmation the record is deleted permanently.

**Note:** 1) You must have the privileges to view/add/edit/delete the records otherwise the corresponding options will be disabled.

<sup>©</sup> This document is an intellectual property of C-DAC, e-Governance solutions Group, Pune. No part of this document be reproduced in any form without the prior written conset of C-DAC

# 12.6. MB Record

By selecting Billings -> Bill Info -> MB Record, screen is displayed as shown below:

In this screen the user has to enter the details of MB record and Remarks if any.

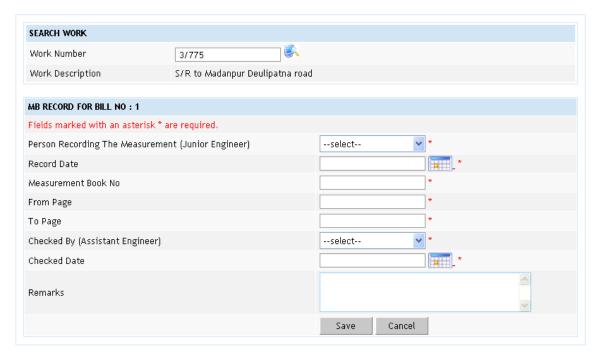

Figure 46: MB Record Entry Screen

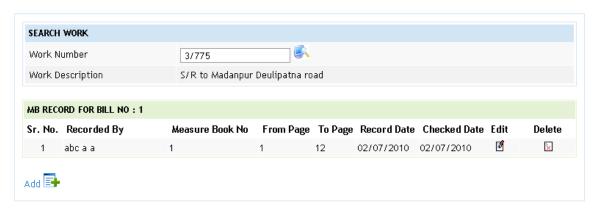

Figure 47: MB Record Screen

To add the MB Record details, click on 'Add' link, the screen will be displayed to enter the data. User can save the record by clicking the 'Save button. If the record is successfully saved the message 'Record Saved Successfully' is displayed else error

Messages are shown. User can cancel the save operation by clicking the 'Cancel' button.

To edit any MB Record, click on 'Edit' link respective to that record, the screen with the previously entered data is displayed. User can modify the record and click 'Update' button to save the modified record. If the record is successfully updated the message 'Record Updated Successfully' is displayed else error messages are shown. User can cancel the edit operation by clicking the 'Cancel' button.

To delete any MB Record, click on 'Delete' link respective to that record, and after user's confirmation the record is deleted permanently.

**Note:** 1) You must have the privileges to view/add/edit/delete the records otherwise the corresponding options will be disabled.

<sup>©</sup> This document is an intellectual property of C-DAC, e-Governance solutions Group, Pune. No part of this document be reproduced in any form without the prior written conset of C-DAC

# 13. Billing Reports

After entering RA bill details, system generates First & Final Bill Report, RA Bill Report, Deviation Statement, Extra Items (if extra items are added) and Material Consumption Statement for the selected work.

#### 13.1. First & Final Bill

By selecting Works -> Billing -> Reports -> First & Final Bill, "Form 1" screen is displayed. This screen is used to download/view Form 1 report.

Based on selected Work Number and Part option as "Part-1", First & Final Bill report is generated. It shows Item details & recoveries for the selected work.

Based on selected Work Number and Part option as "Part-2", First & Final Bill report is generated. It shows Item details & recoveries for the selected work.

Based on selected Work Number and Part option as "Part-3", First & Final Bill report is generated. It shows Item details & recoveries for the selected work.

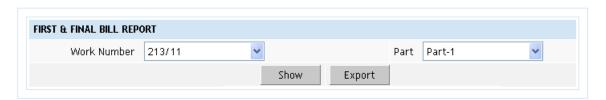

Figure 48: First & Final Bill Selection Screen

To view the report on the screen, click on 'Show' button.

To generate the 'PDF' file of the report for printing, click on 'Export' button. This will open a file download window allowing the user to 'Open' or 'Save' the file.

Note: 1) You must have the privileges to view the reports.

# 13.2. RA Bill Report

By selecting Works -> Billing -> Reports -> RA Bill Report, "RA Bill Report" screen is displayed. This screen is used to download/view RA Bill report.

Based on selected Work Number, Bill Number as "1" and Part option as "Part-1", RA Bill report is generated. It shows Item details & recoveries for the selected work.

Based on selected Work Number, Bill Number as "1" and Part option as "Part-2", First & Final Bill report is generated. It shows Item details & recoveries for the selected work.

Based on selected Work Number, Bill Number as "1" and Part option as "Part-3", First & Final Bill report is generated. It shows Item details & recoveries for the selected work.

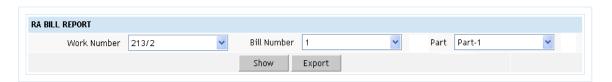

Figure 49: RA Bill Report Selection Screen

To view the report on the screen, click on 'Show' button.

To generate the 'PDF' file of the report for printing, click on 'Export' button. This will open a file download window allowing the user to 'Open' or 'Save' the file.

**Note:** 1) You must have the privileges to view the reports.

#### 13.3. Deviation Statement

By selecting Works -> Billing -> Reports -> Deviation Statement, "Deviation Statement" screen is displayed. This screen is used to download/view Deviation Statement report for selected work.

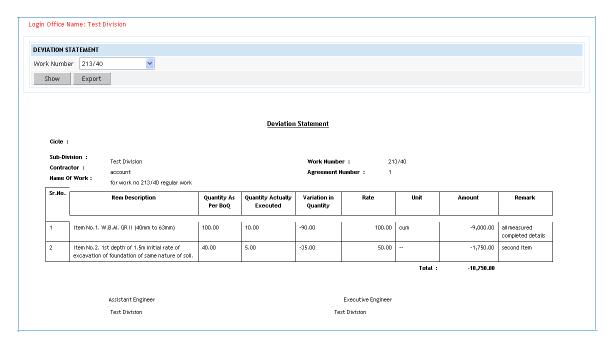

Figure 50: Deviation Statement Report

To view the report on the screen, click on 'Show' button.

To generate the 'PDF' file of the report for printing, click on 'Export' button. This will open a file download window allowing the user to 'Open' or 'Save' the file.

<sup>©</sup> This document is an intellectual property of C-DAC, e-Governance solutions Group, Pune. No part of this document be reproduced in any form without the prior written conset of C-DAC

## 13.4. Extra Items

By selecting Works -> Billing -> Reports -> Extra Items, "Extra Items" screen is displayed. This screen is used show extra items that is added while generating bill.

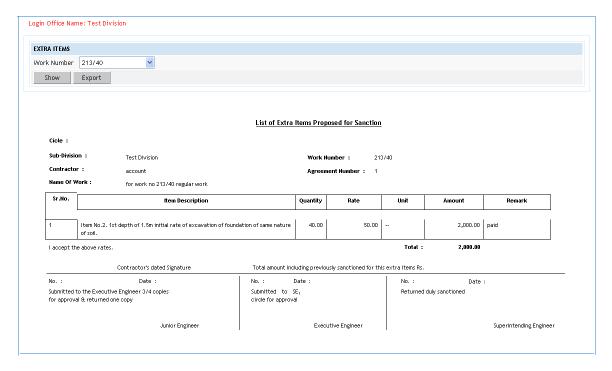

Figure 51: Extra Items Report

To view the report on the screen, click on 'Show' button.

To generate the 'PDF' file of the report for printing, click on 'Export' button. This will open a file download window allowing the user to 'Open' or 'Save' the file.

<sup>©</sup> This document is an intellectual property of C-DAC, e-Governance solutions Group, Pune. No part of this document be reproduced in any form without the prior written conset of C-DAC

# 13.5. <u>Material Consumption Statement</u>

By selecting Works -> Billing -> Reports -> Material Consumption Statement, following screen is displayed. This screen is used to download/view Material Consumption Statement report for the selected work.

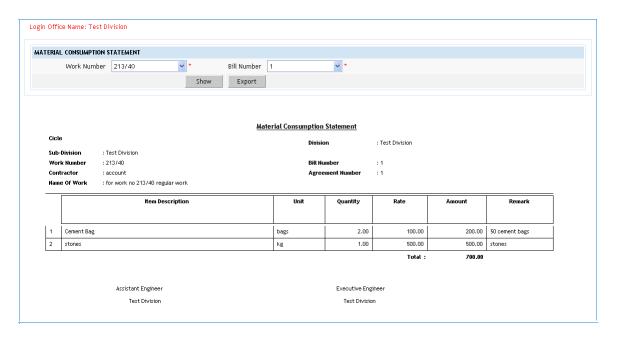

Figure 52: Material Consumption Statement Report

To view the report on the screen, click on 'Show' button.

To generate the 'PDF' file of the report for printing, click on 'Export' button. This will open a file download window allowing the user to 'Open' or 'Save' the file.

<sup>©</sup> This document is an intellectual property of C-DAC, e-Governance solutions Group, Pune. No part of this document be reproduced in any form without the prior written conset of C-DAC

# 14. Figure Index

| Figure 1: Login Screen                                    | 10 |
|-----------------------------------------------------------|----|
| Figure 2: Home screen                                     | 11 |
| Figure 3: Main screen for Works                           | 11 |
| Figure 4: Proposal Work Screen                            | 13 |
| Figure 5: Proposal Work Entry Screen                      | 14 |
| Figure 6: Administrative Approval Entry Screen            | 18 |
| Figure 7: Administrative Approval Screen                  |    |
| Figure 8: Technical Sanction Entry Screen                 | 20 |
| Figure 9: Technical Sanction Screen                       |    |
| Figure 10: BOQ Details Entry Screen                       | 22 |
| Figure 11: BOQ Details Screen                             | 23 |
| Figure 16: Tender Details Entry Screen                    | 28 |
| Figure 17: Tender Details Screen                          | 29 |
| Figure 18: PBC Details Entry Screen                       | 30 |
| Figure 19: PBC Details Screen                             | 31 |
| Figure 20: Quotation Details Screen                       | 32 |
| Figure 21: Awarding of Contract Entry Screen              | 34 |
| Figure 22: Awarding of Contract Screen                    |    |
| Figure 23: Work Extension Entry Screen                    |    |
| Figure 24: Work Extension Details Screen                  | 38 |
| Figure 27: Close Work Entry Screen                        | 39 |
| Figure 28: Close Work Screen                              |    |
| Figure 29: Scopewise Progress Report                      | 41 |
| Figure 30: Option Report Screen                           | 42 |
| Figure 31: Work List Report                               | 42 |
| Figure 32: Administratively Approved Works Report         | 43 |
| Figure 33: Technical Sanctioned Works Report              | 43 |
| Figure 34: Work Awarded but No RA Bill is Raised Report   | 44 |
| Figure 35: Work Awarded and RA Bill is Raised Work Report |    |
| Figure 36: Administrative Approval Register Report        | 45 |
| Figure 37: Technical Sanction Register Report             |    |
| Figure 38: Agreement Register Report                      |    |
| Figure 39: Completed Works Report                         | 47 |
| Figure 40: Duration Between Stages Report                 | 48 |
| Figure 41: Monthly Progress Report Screen                 | 49 |
| Figure 42: RA Bill Details Entry Screen                   |    |
| Figure 43: RA Bill Details Screen                         | 50 |
| Figure 44: Extra Item Entry Screen                        | 51 |
| Figure 45: Extra Item Screen                              | 52 |
| Figure 46: Bill Items Entry Screen                        | 53 |
| Figure 47: Bill Items Screen                              |    |
| Figure 48: Material Consumption Entry Screen              | 55 |
| Figure 49: Royalty Calculation Details Screen             |    |
| Figure 50: Bill Recoveries Entry Screen                   |    |
| Figure 51: Bill Recoveries Screen                         |    |
| Figure 52: MB Record Entry Screen                         |    |
| Figure 53: MB Record Screen                               | 59 |

| Figure 54: First & Final Bill Selection Screen   | 61 |
|--------------------------------------------------|----|
| Figure 55: RA Bill Report Selection Screen       |    |
| Figure 56: Deviation Statement Report            | 63 |
| Figure 57: Extra Items Report                    | 64 |
| Figure 58: Material Consumption Statement Report | 65 |